## 注意:マクロを有効にしないと動作しません

使用方法(基本マウスのみで処理出来ます)

 $\mathcal{L}$ 

②

...................

ステルス

るまで右に移動させる。 ゲームの対戦画面で対戦相手の名前の上にマウスカーソルをもっていって、カーソルの形が矢印に変わ

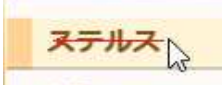

矢印に変わったら左ボタンを押しながら左にドラッグしていき、先頭の文字の上にきたらボタンを離す。

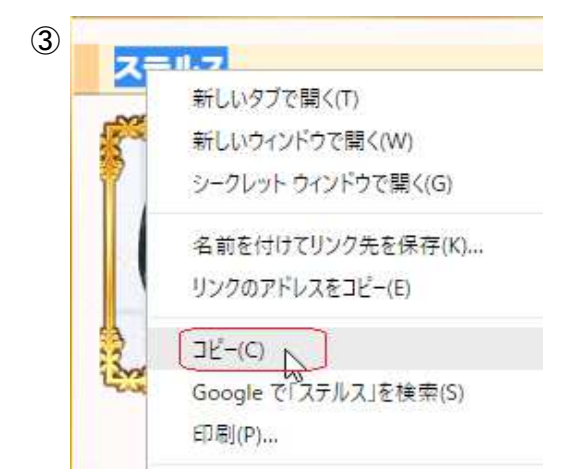

リックしてください(クリップボードに名前が代入されます) 選択された状態になるので、その位置で右ボタンをクリックしてメニューを表示させ、「コピー(C)」を左ク

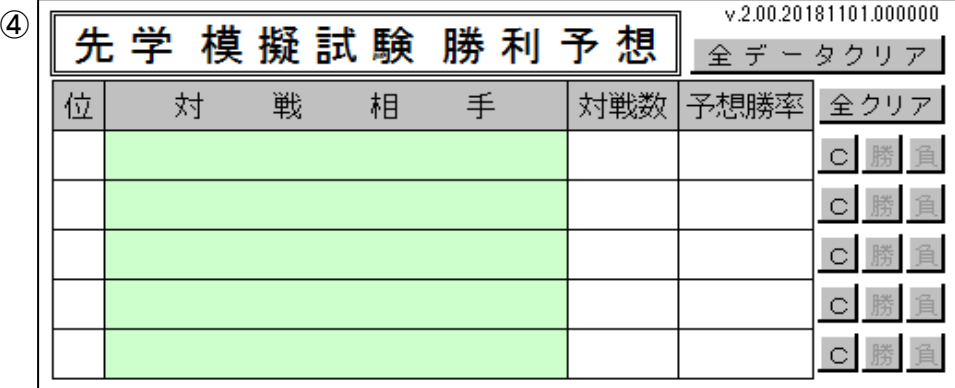

トされます)「位」などが表示されます。(「位」は推薦順位です。データの無いものは空欄になります。) 貼り付けたい黄緑色のセルをクリックすると、対戦相手の欄に名前が入り(クリップボードの内容がペース

- ⑤ 必要な回数①~④を繰り返す。(全部の行を埋める必要はないし、不要なものが有ってもかまいません)
- ⑥ 数値を参考に対戦を行い。結果に応じて[勝]または[負]のボタンを押すと結果がデータシートに記憶されるとともに「位」「対戦数」「予想勝率」が表示されます。
- ☆ [全データクリア]ボタンを押す事によって全てのデータを消去出来ます。(自分の構成などを変更しで過去 のデータが邪魔になった場合に押して下さい。ただし全てのデータが消去されるので注意してください)
- ☆ [全クリア]ボタンを押す事によって5行全てを一度に消去出来ます。(データには影響は有りません)
- ☆ [C]ボタンを押すとその行がクリアされます。(データには影響は有りません)

☆ データシートはなるべく直接は書き込まないで下さい。(行単位の削除は全く問題ありません)

## 仕様

- ☆ データシートには対戦相手1人当たり最大100件の対戦履歴が記録されます。
- ☆ データには経過日数に応じて、次のように厚み付けがされています。

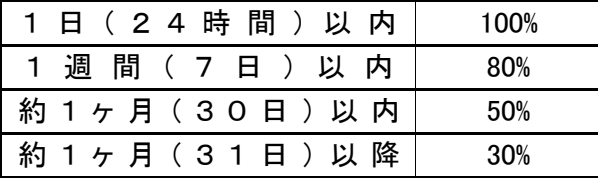

## こんなときには

- Q 旧バージョンのデータを使いたい
- A 「データ」シートを全コピーしてください。